# OAE and tympanometry screening

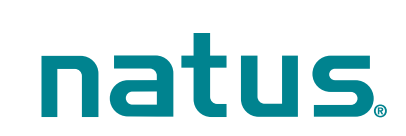

### **O** Device connectors

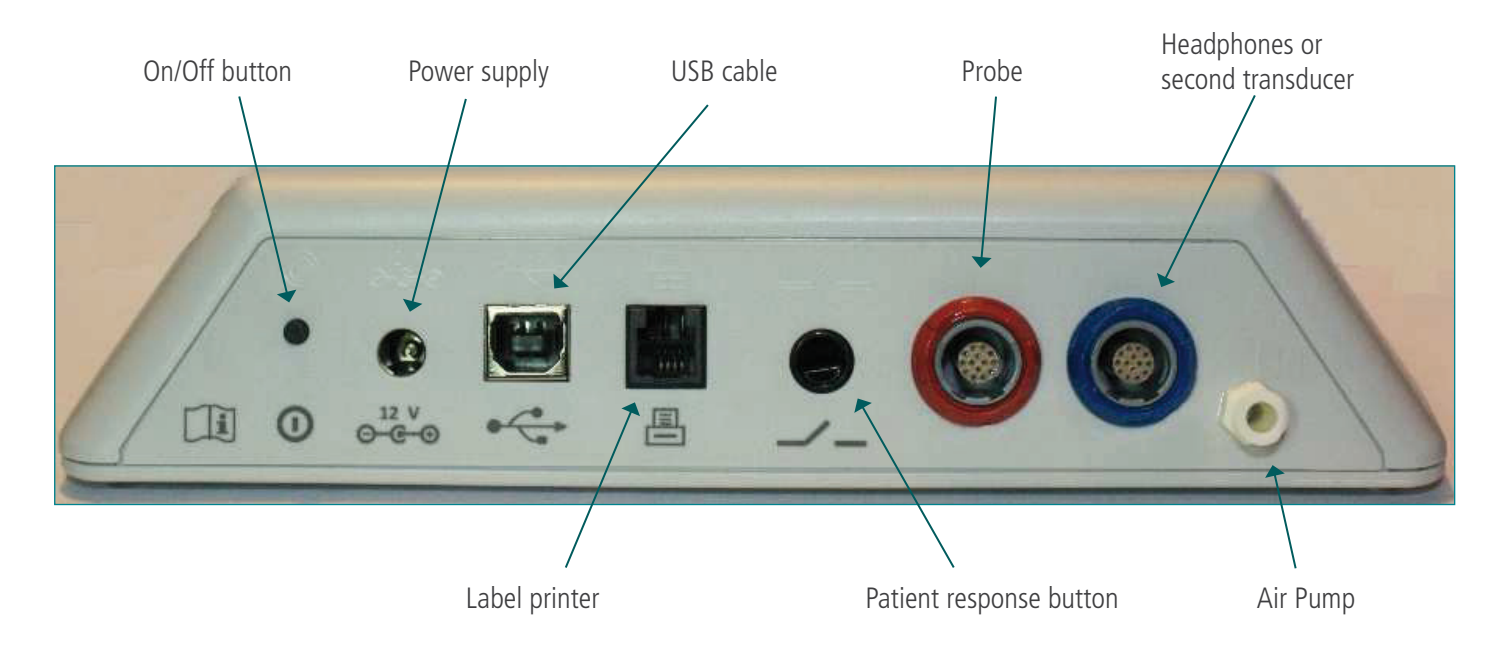

### **O** Start menu

Please note that not all Start Menu options will be available depending on the configuration and modules on your device.

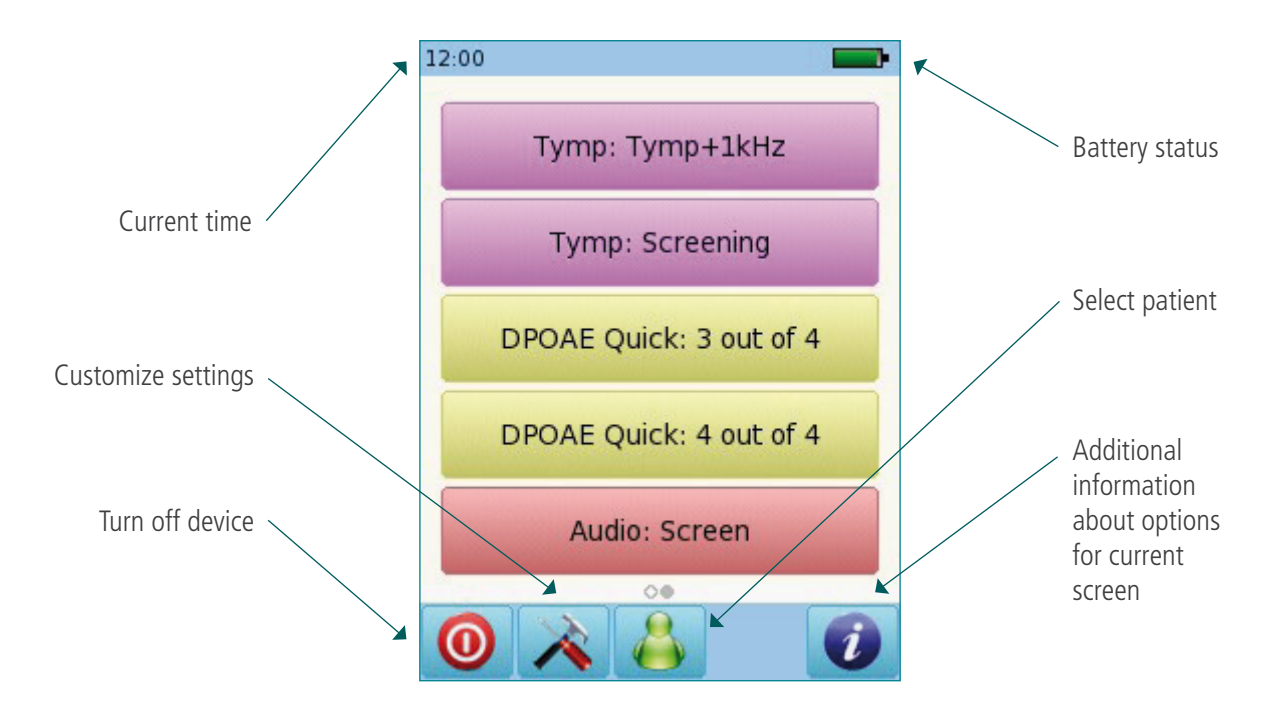

# **O** Testing: Tympanometry

Connect the probe to the red connector and the air cable to the pump connector. From the start menu, select the **Immittance: Tymp+Ref button**. Select the test ear by pressing either the Right or Left button. Cartoon mode will show an airplane on the screen during the tympanometry test. For the diagnostic module, connect a second transducer to the blue connector for Contralateral Reflex testing.

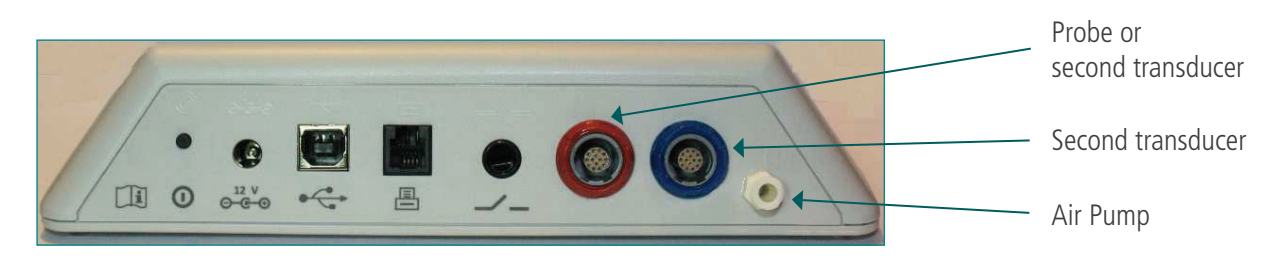

Select the appropriate ear tip size and place it on the probe tip. Insert the probe in the ear making sure that the eartip fits tightly into the ear canal.

#### **O** Tympanometry test screen

The system will first check the probe fit and wait for the pressure build up. The LED light on the probe will pulse at a steady pace to indicate a correct fit. If the ear tip fit is not correct, the LED light will blink at a fast pace and an error message prompting you to retry or cancel the test will appear on the screen.

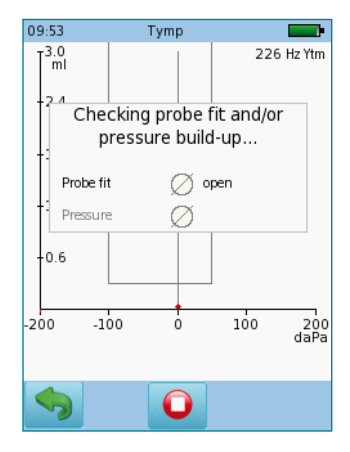

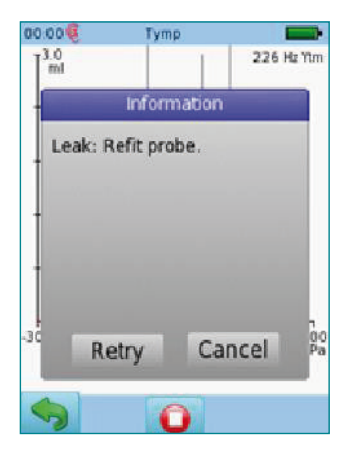

Once a proper seal has been obtained, the test will proceed. A tympanometry test will be performed, followed by a reflex measurement.

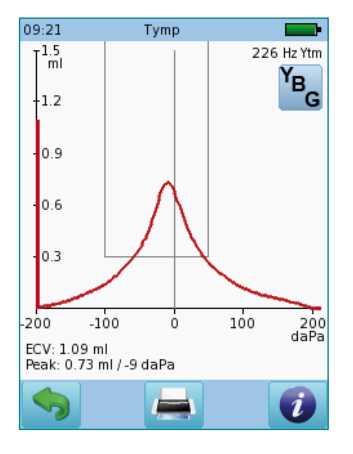

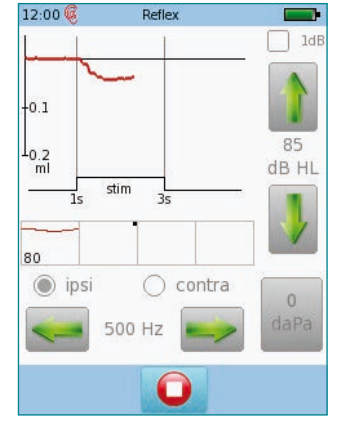

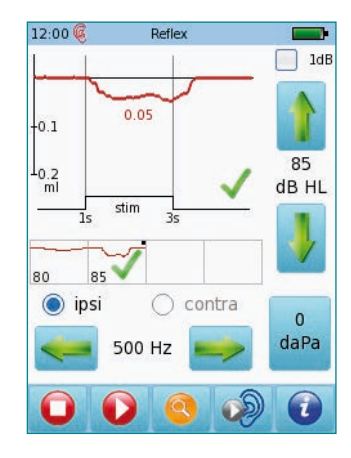

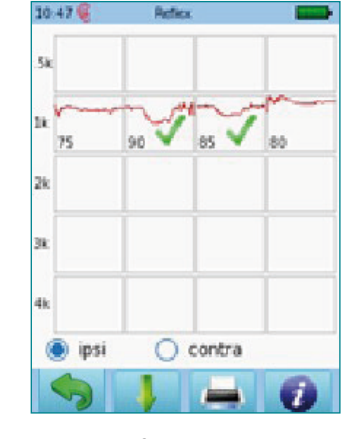

Tympanometry result **Reflex test in progress** Reflex threshold found Overall Reflex test result

### Distortion Product Otoacustic Emissions (DPOAE) Screening

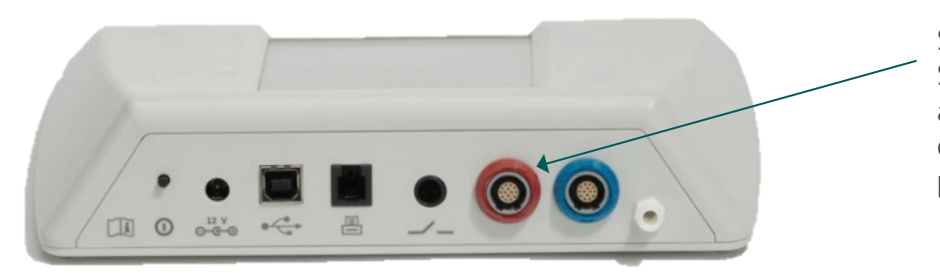

Inspect the ear canal, select the appropriate ear tip size and place it on the probe tip. Insert the probe in the ear making sure that the ear tip fits tightly into the ear canal.

Select either the Screening or the Standard button from the start menu and connect the probe to the red connector. Or use the tympanometry probe.

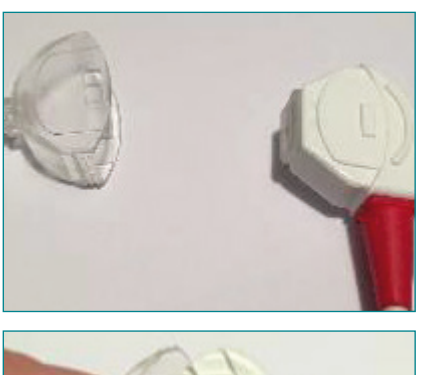

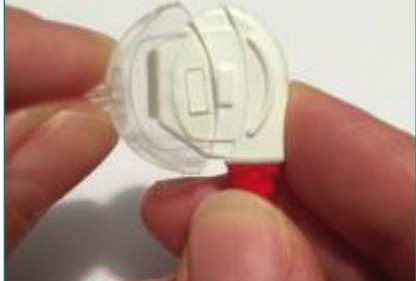

To attach the probe tip to the probe, push gently until you hear a click

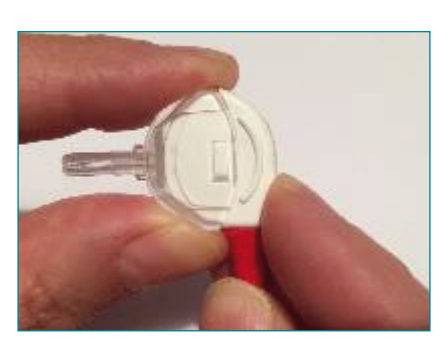

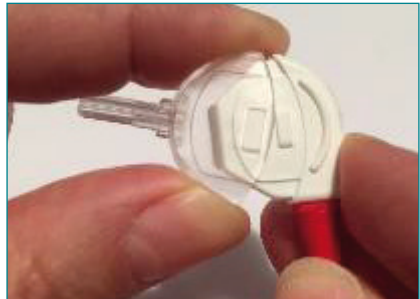

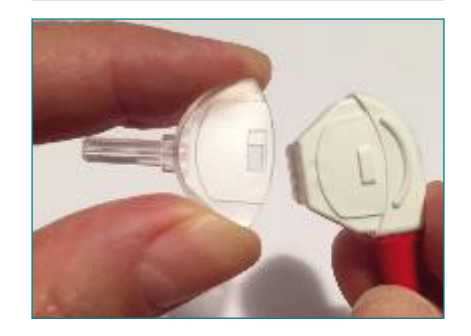

To remove the probe tip, gently squeeze on both ends with your thumb and index finger and pull the probe tip out.

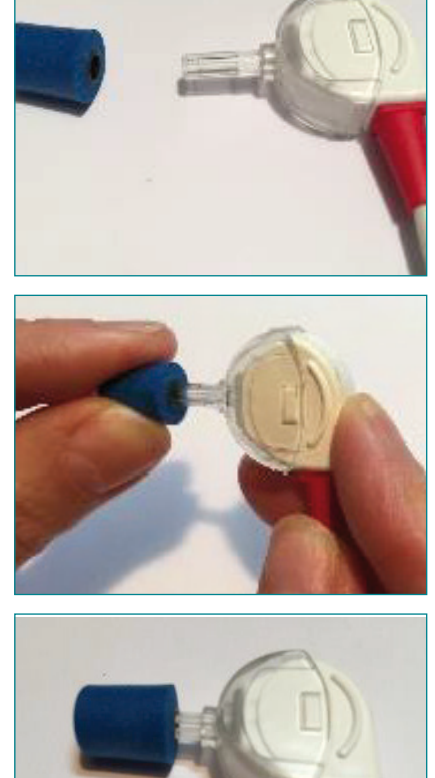

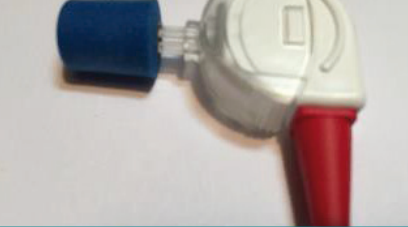

To place the ear tip on the probe tip, push it and turn it a little until it is in contact with the probe tip.

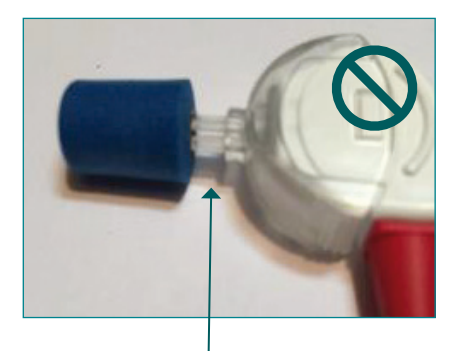

Eartip not completely inserted, space between eartip and probe tip

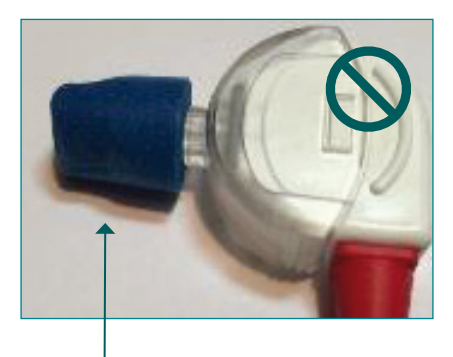

Eartip squeezed at the end of the probe tip

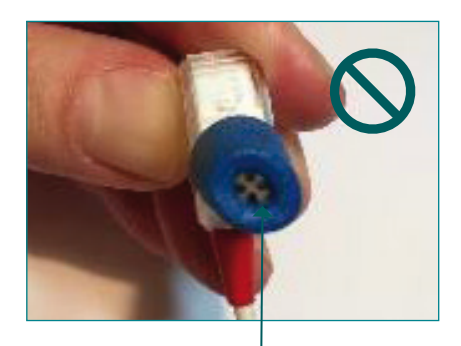

Eartip folded on probe tip, obstructing delivery of sound

Once the eartip is correctly placed in the ear canal, select the test ear by pressing either the Right or Leftbutton. Cartoon mode will start the test showing a cartoon instead of the progress bar.

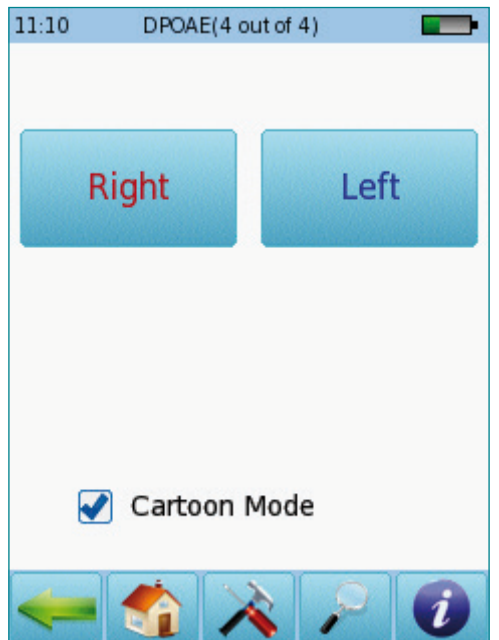

# Bio-logic® AuDX PRO FLEX®

## **QUICK START GUIDE**

A calibration will be performed prior to measurement. A green light indicates successful calibration (see below left). After successful ear probe calibration, the test will start automatically.

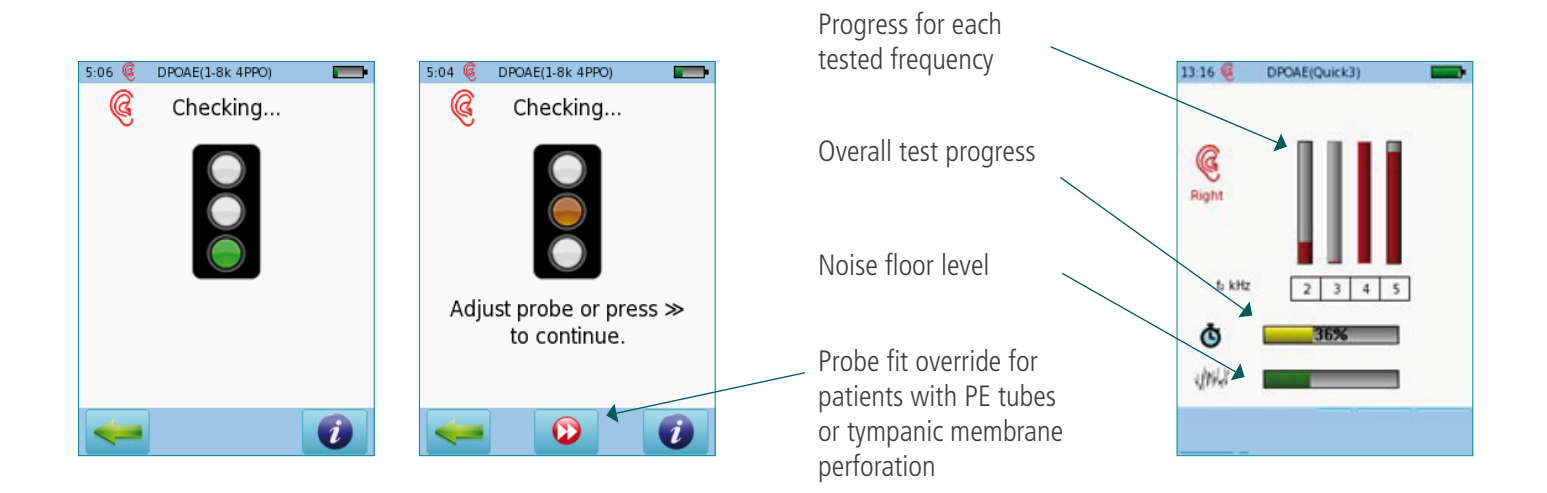

### **O** DPOAE screening test results Basic results view

Please note that the initial result screen depends on the module settings in "DPOAE Preferences"

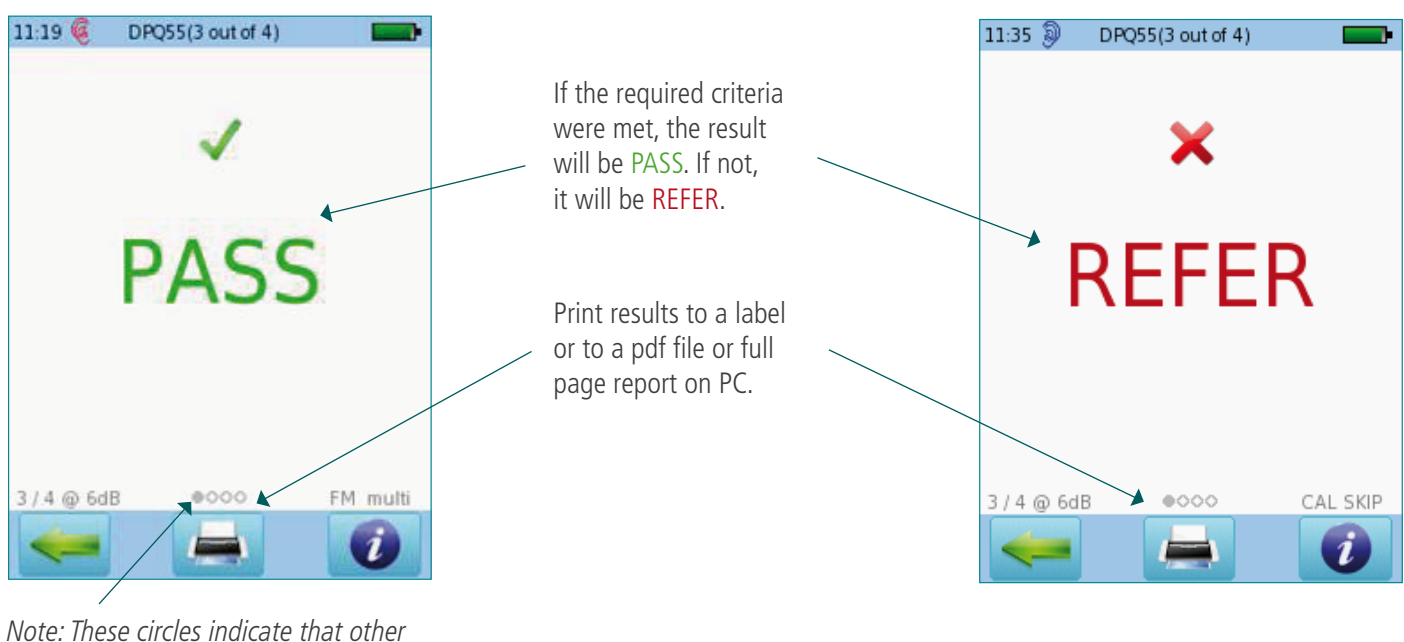

*screens are available to view. Swipe your finger right or left to get other views*

## **O** Detailed results view

Red or blue bars indicate response, grey bars indicate noise. Press Retest if needed.

Outcome for each test sorted by f2 and L2

Numeric values shown in table format

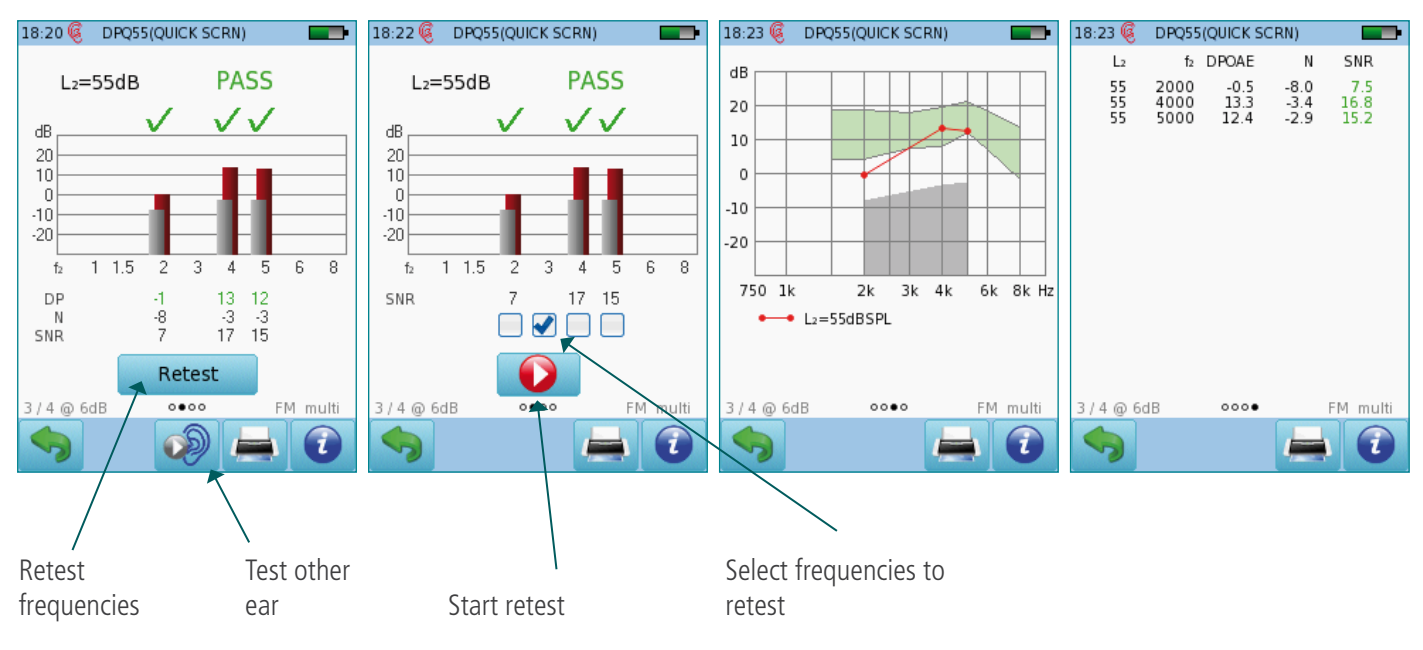

### Quick Guide Information

Release date: 2019-04 Revision: 03 Valid from: Firmware Rev. 2.5, Bio-link PC Software Rev. 2.0

All mentioned items, products, brands and trademarks are registered or owned by the mentioned companies.

All information, illustrations, and specifications provided within this manual are based on the latest product information available at the time of publication. PATH medical reserves the right to make changes at any time without notice.

Please contact your local Bio-logic distributor for further information.

Errors and omissions excepted.

## Copyright Notice

No part of this manual may be reproduced, translated, stored, or transmitted, in any form or by any means, electronic, mechanical, photocopying, recording, or otherwise, without the prior written consent of PATH medical GmbH.

Copyright © 2019 PATH medical GmbH

Legal manufacturer of the Bio-logic devices: PATH medical GmbH Landsberger Straße 65 82110 Germering Germany Tel: +49 89 800 76 502 Fax: +49 89 800 76 503 Internet: www.pathme.de

CE  $0124$ 

# **Healthcare solutions with one thing in mind. You.**

©2020 Natus Medical Incorporated. All Rights Reserved. All product names appearing on this document are trademarks or registered trademarks owned, licensed to, promoted or distributed by Natus Medical Incorporated, its subsidiaries or affiliates. **7-26-1372-EN Rev01**

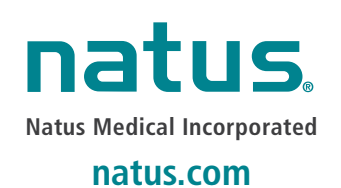